Congratulations again on your Admission to Mitchell Hamline School of Law! We are excited that you have chosen to join our rich tradition of legal professionals who work in different ways to create a more just and civil society. In order to secure your seat in the incoming class please follow these instructions to pay your \$500 deposit. We will send you confirmation of your deposit and next steps to prepare for law school upon receipt of your deposit.

From the Mitchell Hamline's Admitted Student website: <http://mitchellhamline.edu/admitted> click

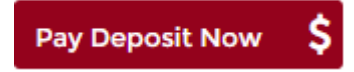

This will bring you to the Student Information Pages. Login using your Mitchell Hamline ID and password (also called your Exam ID). Your login and password should be in your email. Please check your junk and spam emails if you cannot find it. The email is titled "Secure your spot at Mitchell Hamline School of Law" and is sent from [admissions@mitchellhamline.edu.](mailto:admissions@mitchellhamline.edu)

Then click

**MY STUDENT ACCOUNT** 

Next, select the button

**Access CASHNet Portal** 

From the portal page, select the *Click here to make a payment*.

**Your Account Current Balance** Credit Balance Minimum Due

Click here to make a payment

*You will see a note stating that your account does not currently have any outstanding charges.*

To make a payment for deposit, click on the **Prepay your balance** link.

The deposit is \$500.00. Type in "500" in the Amount box. Then click the Add to Basket option.

Prepay your balance

You may also use this to pay for an outstanding charge not listed above.

Amount: 500

To pay for this item, click the button below.

**Add to Basket** 

Once you have added the deposit amount to the basket, select *View Basket* to confirm the amount, or if necessary, edit or delete a payment. When the amount is correct, click on the *Checkout*.

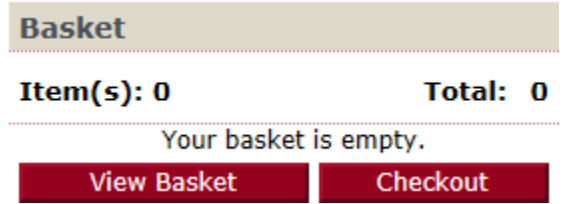

Select one of the two payment methods (\*Note, debit cards are also accepted and will be processed under the credit card option). After the preferred payment method is selected, you will select *Continue Checkout.*

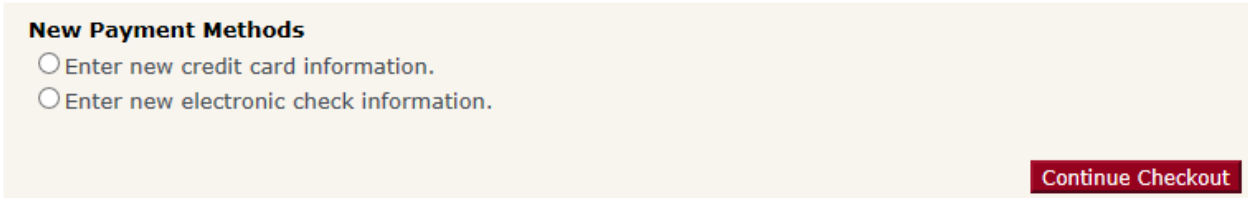

*Please note, credit/debit card payments will be charged a convenience fee for domestic and international payments and the merchant name will be reflected as Mitchell Hamline Law School. See FAQs for additional information.*

The next screen will prompt you to enter a preferred email address for a receipt. Before submitting the payment, you will be able to view the payment amount under *Items Selected* as well as view the *Payment Information*. Next, select *Submit Payment*.

Once you have submitted the payment, the transaction approved screen will appear which can be printed or emailed for your records.

To return to the home page, select *Your Account* at the top of the menu bar.

For additional questions, please contact [student.account@mitchellhamline.edu](mailto:student.account@mitchellhamline.edu) or 651-290-6312.